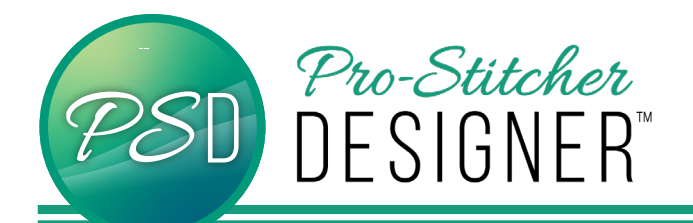

From the quick access toolbar, select the **Zoom** tool

Your mouse cursor will turn into a magnifying glass.

To **Zoom In**, place your mouse cursor over the top left corner of where you'd like to start zooming. Click and drag down to the right until you have drawn a small box around the area you'd like to zoom in on.

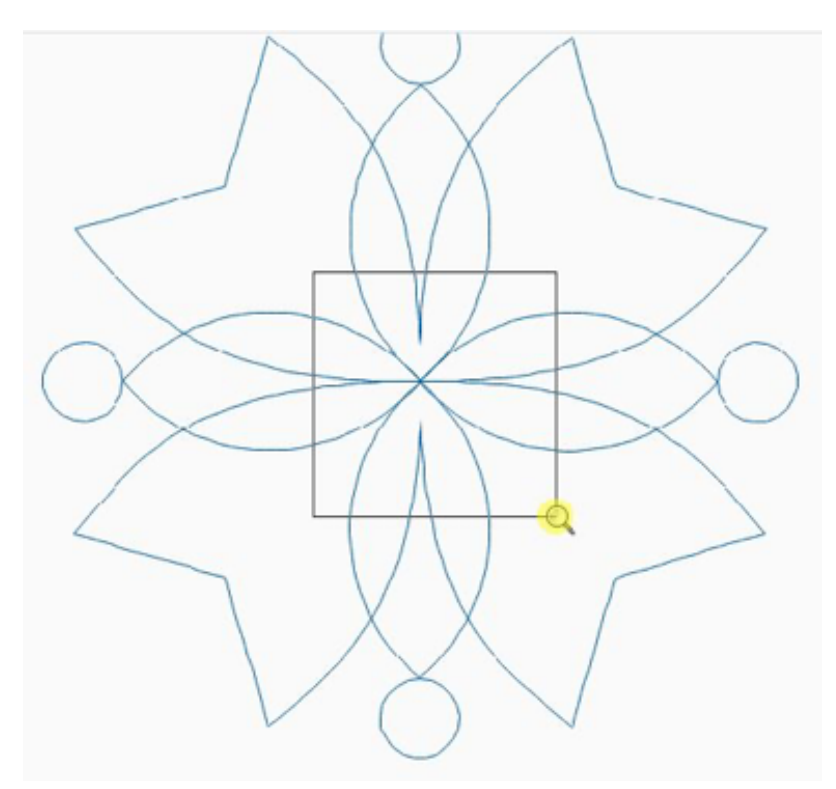

Release the click and your view will be zoomed in on the area you specified.

## **A tip for using your zoom tool:**

To automatically revert to the Select tool after using the Zoom tool, go to Settings tab<General Options<View tab. Check the box "Auto close zoom and pan tools".